# Come eseguire UCS serie C Diagnostics Tool senza KVM?  $\overline{\phantom{a}}$

### Sommario

Introduzione **Prerequisiti Requisiti** Componenti usati **Configurazione** Passaggio 1. Abilitare Sol Passaggio 2. Mappare ISO Diagnostics come volume vMedia mappato CIMC. Passaggio 3. Configurare l'ordine di avvio e configurare Cisco CIMC-Mapped vDVD come dispositivo di avvio. **Verifica** 

#### Introduzione

In questo documento viene descritto come eseguire lo strumento di diagnostica UCS (Cisco Unified Computing System) in modalità riga di comando senza utilizzare la macchina virtuale Kernel (KVM).

Sfrutta la funzione SOL (Serial Over Lan) per il collegamento allo strumento di diagnostica.

Contributo di Ravi Kumar e Saurabh Kalra, Cisco TAC Engineer.

# **Prerequisiti**

#### **Requisiti**

Cisco raccomanda la conoscenza dei seguenti argomenti:

- Strumento di diagnostica compatibile: L'immagine dello strumento di diagnostica può essere scaricata dal sito Web di [download del software Cisco](https://software.cisco.com/download/home/283612685) per il modello di server specifico.
- Ènecessario abilitare Secure Shell (SSH) sul Cisco Integrated Management Controller (CIMC) e consentirla nella rete.

#### Componenti usati

Le informazioni fornite in questo documento si basano sulle seguenti versioni software e hardware:

- UCS C240-M4
- $\bullet$  Firmware server: 4.0(2f)
- UCS serie C Diagnostics Tool versione 6.0(2a)

Le informazioni discusse in questo documento fanno riferimento a dispositivi usati in uno specifico ambiente di emulazione. Su tutti i dispositivi menzionati nel documento la configurazione è stata ripristinata ai valori predefiniti. Se la rete è operativa, valutare attentamente eventuali conseguenze derivanti dall'uso dei comandi.

# **Configurazione**

# Passaggio 1. Abilitare Sol

Il SoL (Serial over LAN) è un meccanismo che consente di reindirizzare l'ingresso e l'uscita della porta seriale di un sistema gestito tramite una sessione SSH su IP.

- 1. Accedere a CIMC e selezionare Compute > Remote Management > Serial over LAN.
- 2. Abilitare Serial over LAN.

GUI:

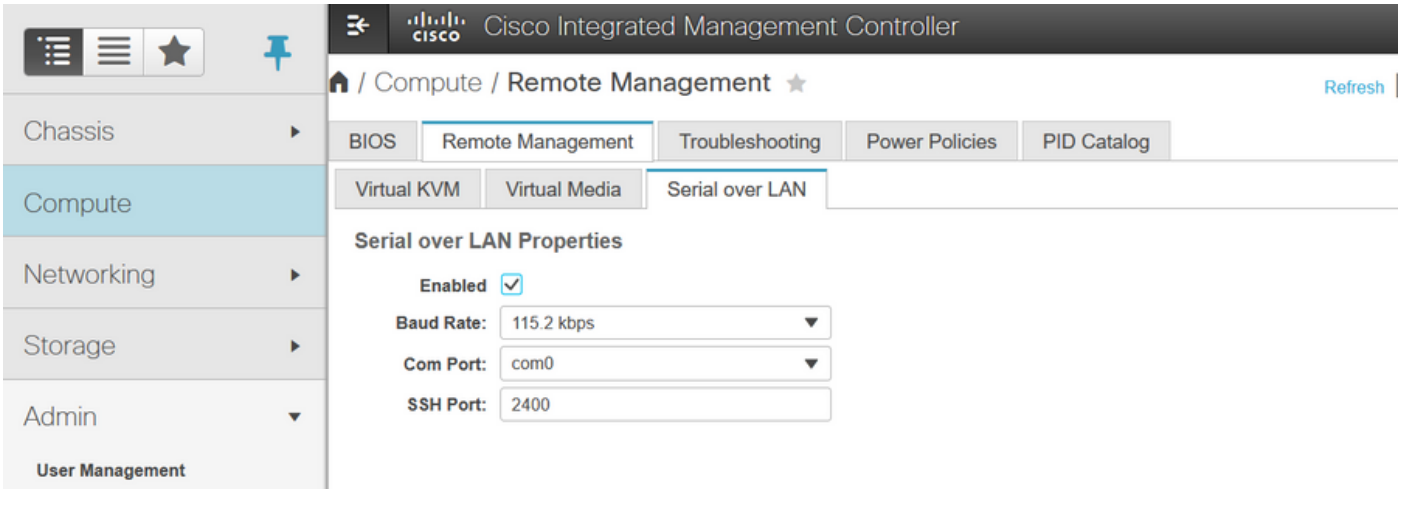

#### CLI:

Server# **scope sol** Server /sol # **set enabled yes** Server /sol \*# **set baud-rate 115200** Server /sol \*# **commit**

### Passaggio 2. Mappare ISO Diagnostics come volume vMedia mappato CIMC.

- 1. Selezionare Calcola > Gestione remota > Supporto virtuale.
- 2. In vMedia mappati Cisco-IMC aggiungere un nuovo mapping.
- 3. Nella finestra popup Aggiungi nuovo mapping, immettere i dettagli di per creare il mapping.

Nota: Se si utilizza il tipo di montaggio HTTP, sono disponibili altre opzioni, ad esempio SMB e NFS.

GUI:

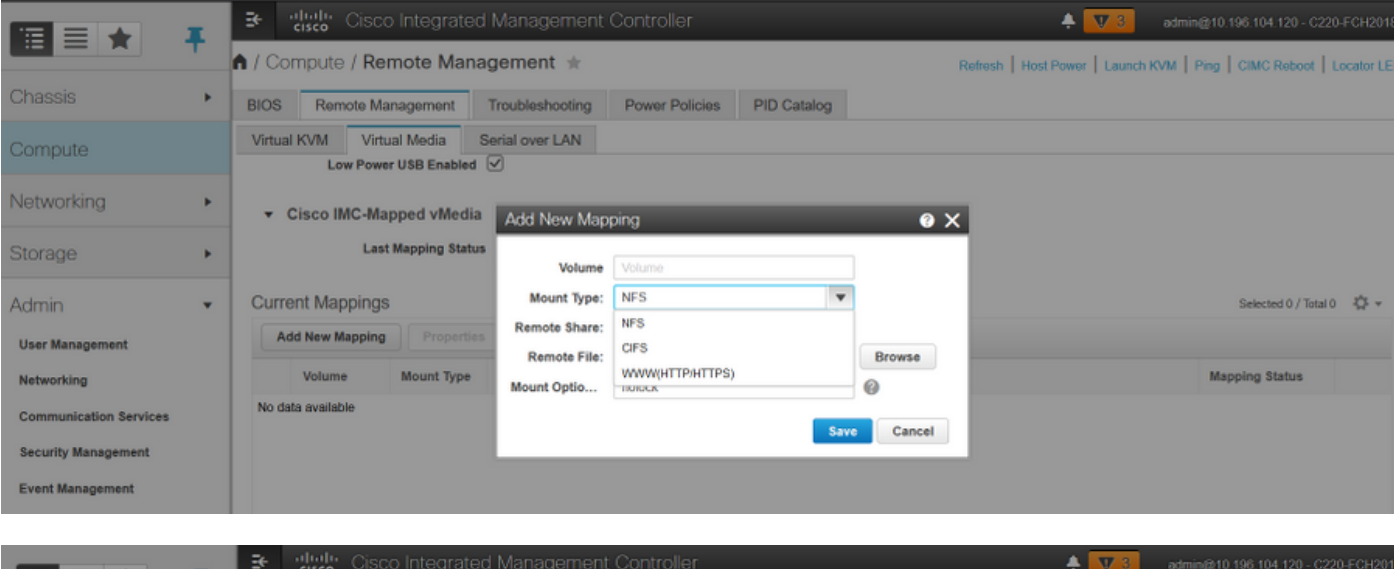

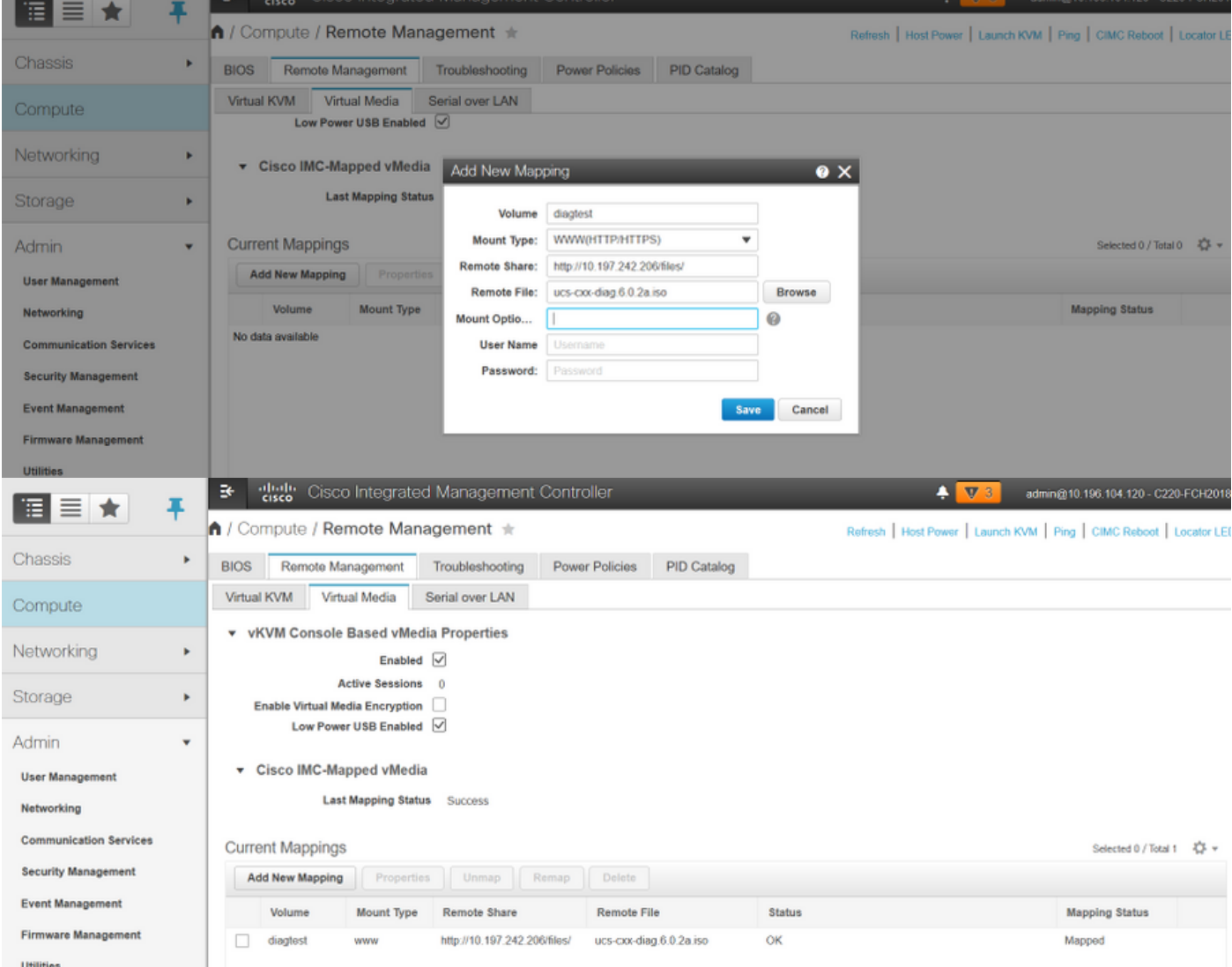

Verificare che lo stato del mapping sia OK e che lo stato del mapping sia Mappato. Ciò significa che CIMC ha mappato l'ISO e può avviare il server utilizzando questo ISO.

## Passaggio 3. Configurare l'ordine di avvio e configurare Cisco CIMC-Mapped vDVD come dispositivo di avvio.

1. Selezionare Calcola > Bios > Configura ordine di avvio

- 2. Scorrere verso il basso e fare clic su Configure Boot Order (Configura ordine di avvio).
- 3. A comparsa di una finestra sullo schermo, passare alla scheda Avanzate.
- 4. In Aggiungi dispositivo di avvio selezionare Aggiungi supporto virtuale.
- 5. Viene visualizzata un'altra finestra per immettere le informazioni per Aggiungi supporto virtuale.
- 6. Immettere il **Nome** desiderato e nel menu a discesa **Sottotipo** selezionare **CIMC MAPPED** DVD.
- 7. Mantenere l'**ordine** di 1<sup>a</sup> priorità e salvare le modifiche.

#### GUI CIMC:

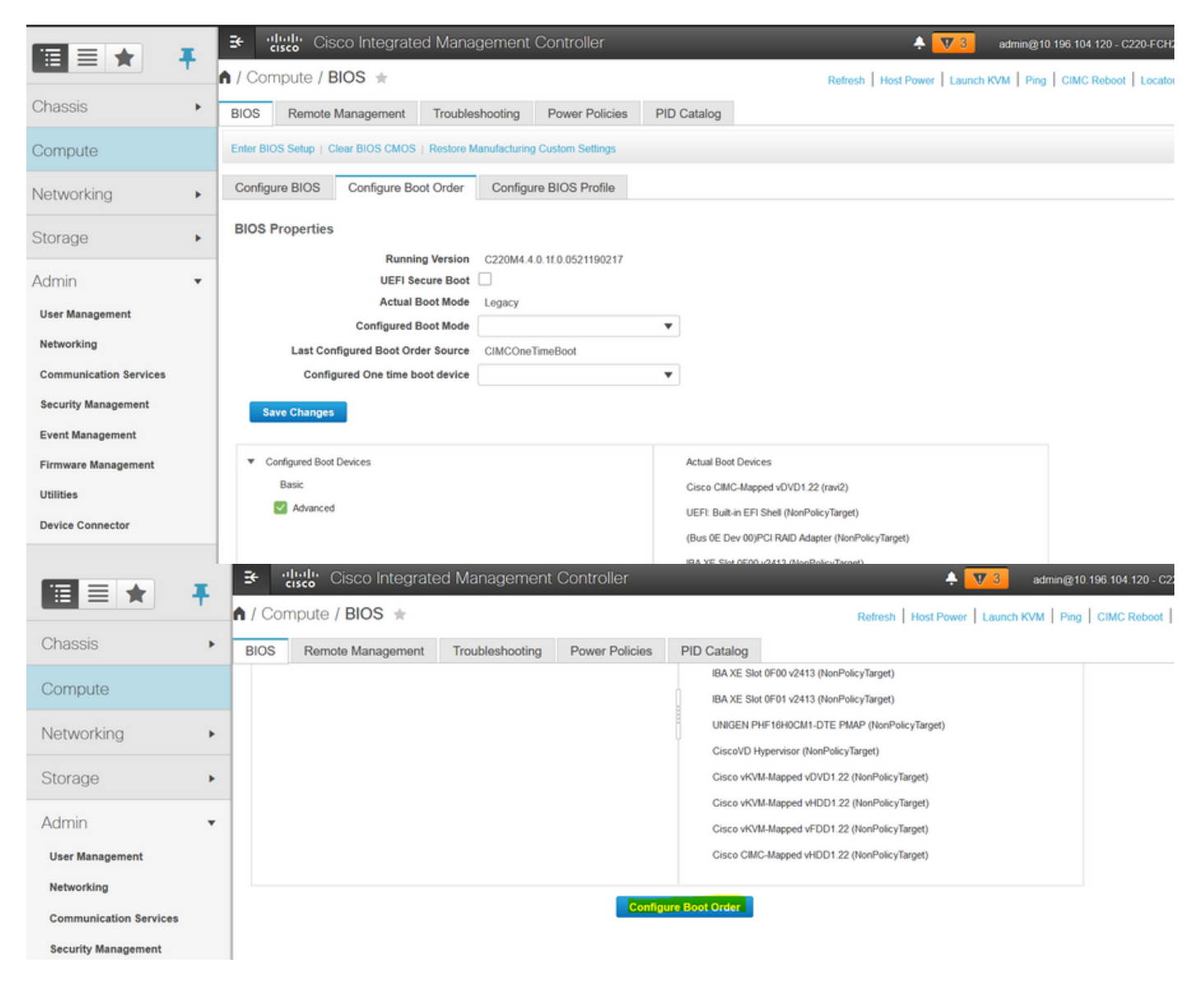

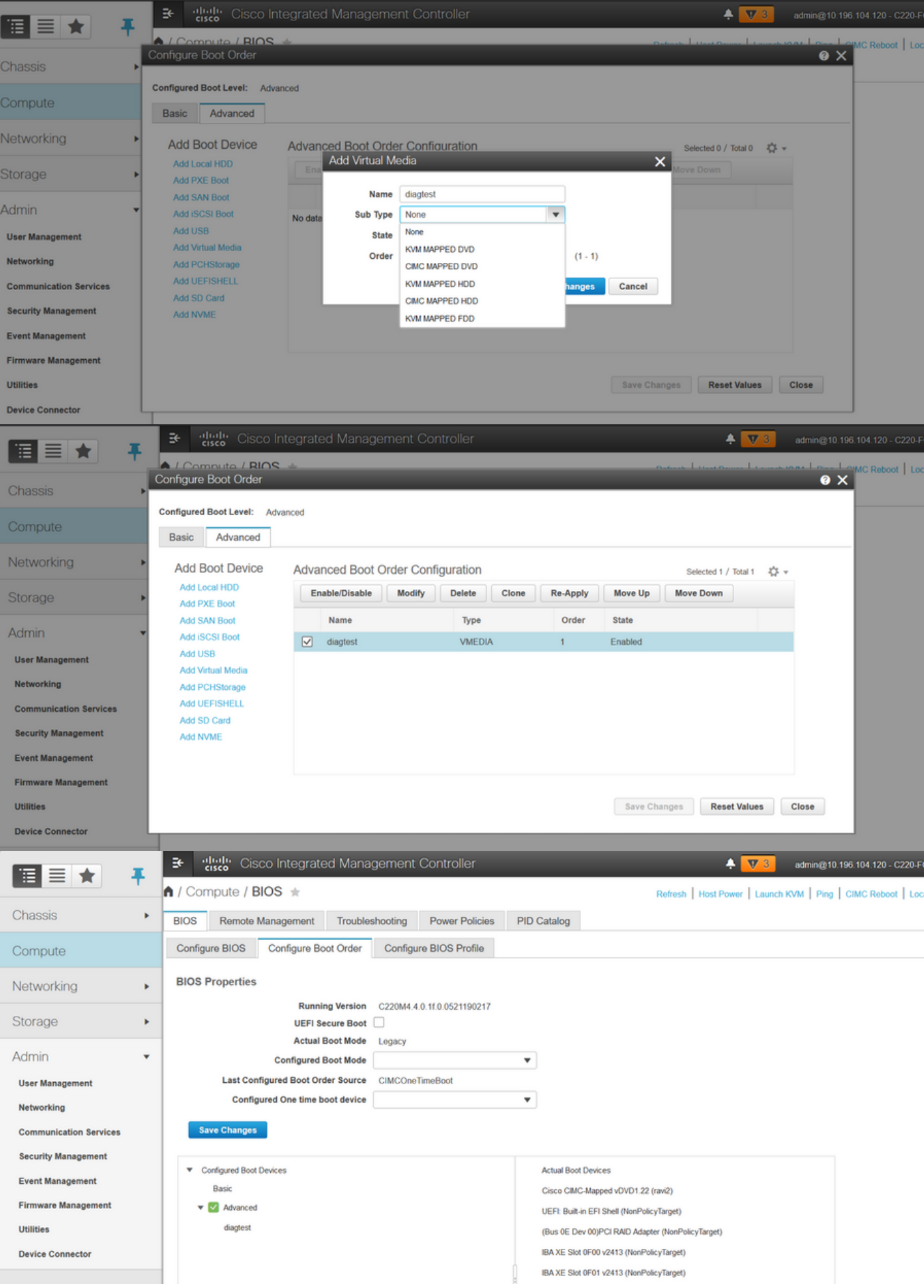

In alternativa: se non si desidera modificare l'ordine di avvio, configurare One Time Boot Order su CIMC Mapped DVD. Ciò consente a diag-ISO di avviarsi al successivo riavvio indipendentemente dall'ordine di avvio configurato.

A questo punto, l'opzione SoL è abilitata, l'opzione ISO di diagnostica è mappata come DVD mappato da CIMC e l'ordine di avvio è configurato, è pronto per avviare la sessione SSH sull'IP di CIMC e connettere l'host per reindirizzare l'output sul protocollo SSH.

1. Spegnere e riaccendere il server per avviare lo strumento di test diag; Poiché lo strumento di diagnostica è montato su vDVD mappato CIMC e configurato come primo dispositivo di avvio (o dispositivo di avvio singolo), il test di diagnostica dovrebbe avviarsi automaticamente 2. SSH su IP CIMC.

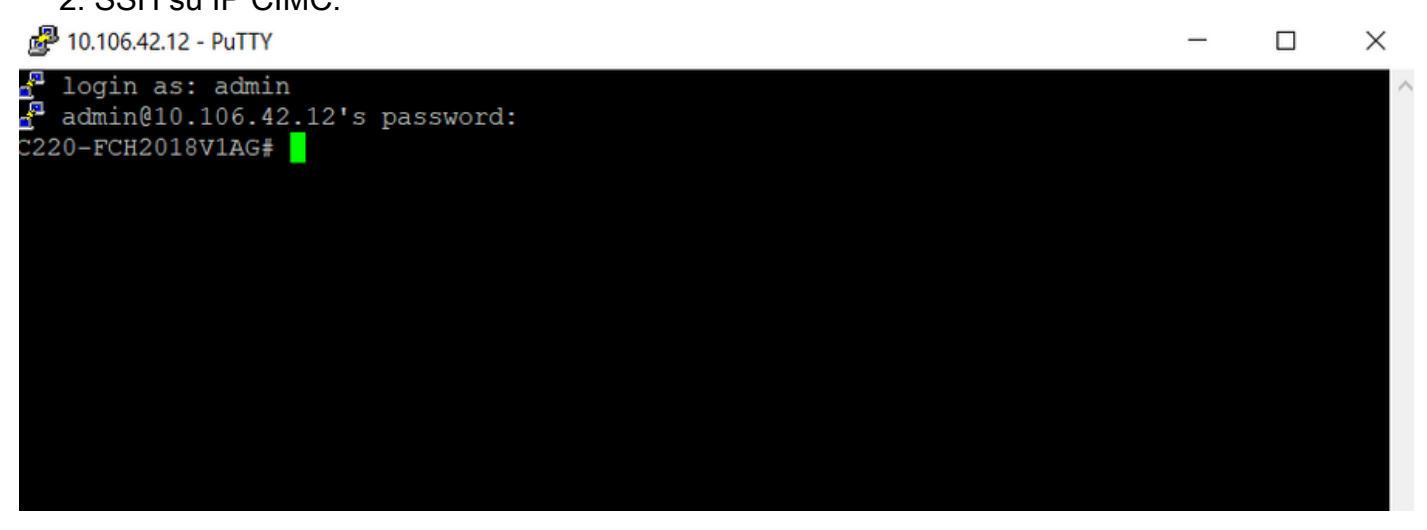

3. Eseguire il comando connect host per connettersi alla console seriale del server tramite SSH (SOL).

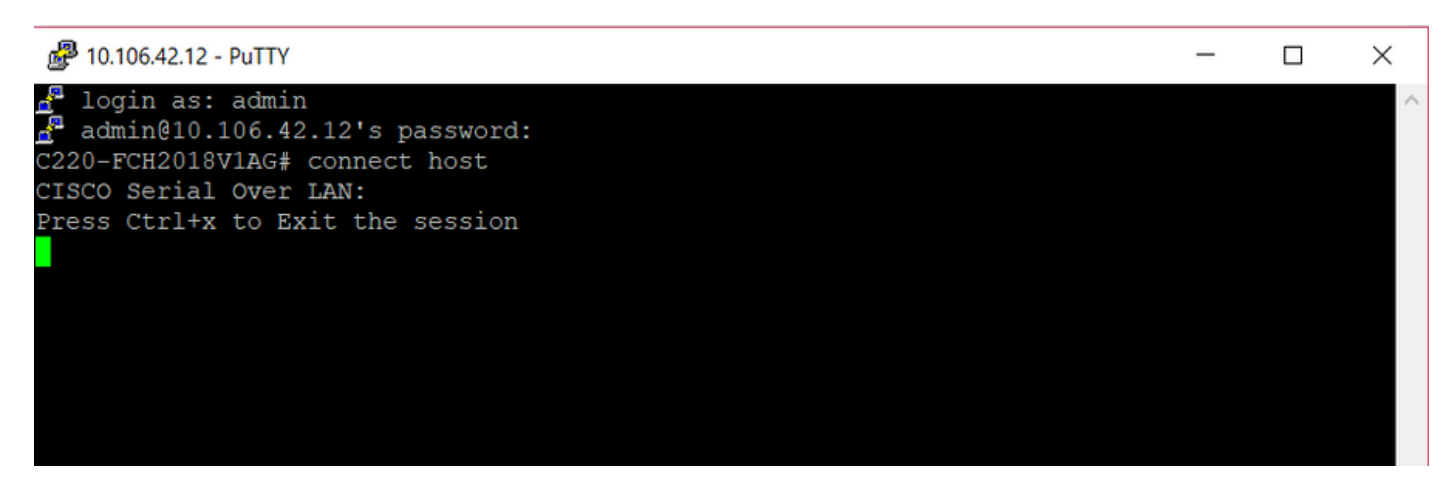

4. Attendere che l'output venga reindirizzato al SOL (SSH Session), notare che potrebbe non essere visualizzata alcuna attività sullo schermo SSH mentre il server sta eseguendo il post del bios e lo strumento di analisi si sta avviando in background. Una volta avviato, lo strumento di analisi visualizza la schermata del contratto di licenza con l'utente finale (EULA), da cui l'output inizia a essere visualizzato sul SOL (sessione SSH). Ci sono voluti 3-5 minuti in laboratorio per avviare lo strumento di analisi.

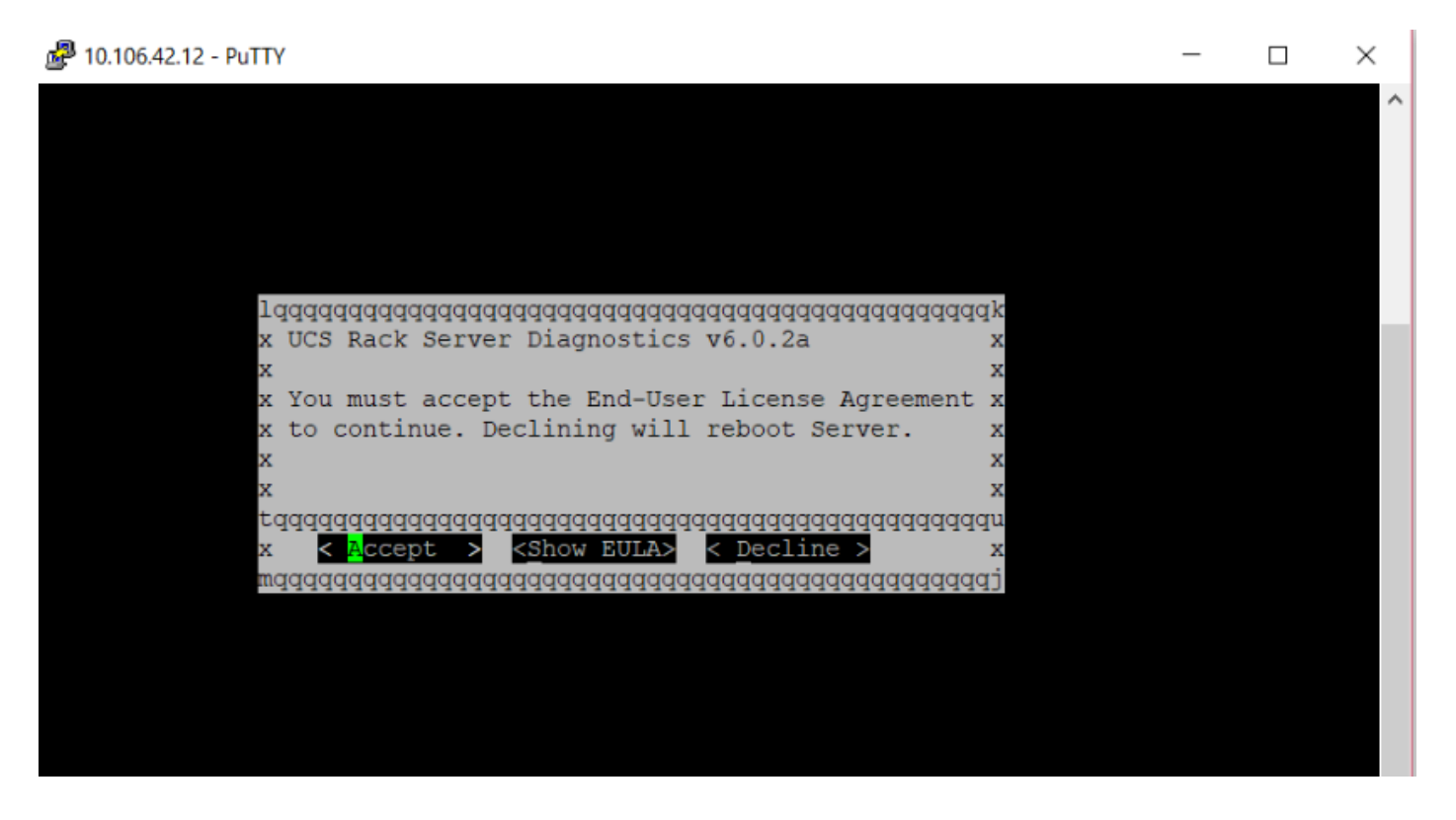

5. Una volta accettato il Contratto di Licenza con l'utente finale (premendo a o premendo Invio quando è evidenziato Accetto), si ottiene la riga di comando diag#. I comandi disponibili sono mostrati in questa immagine.

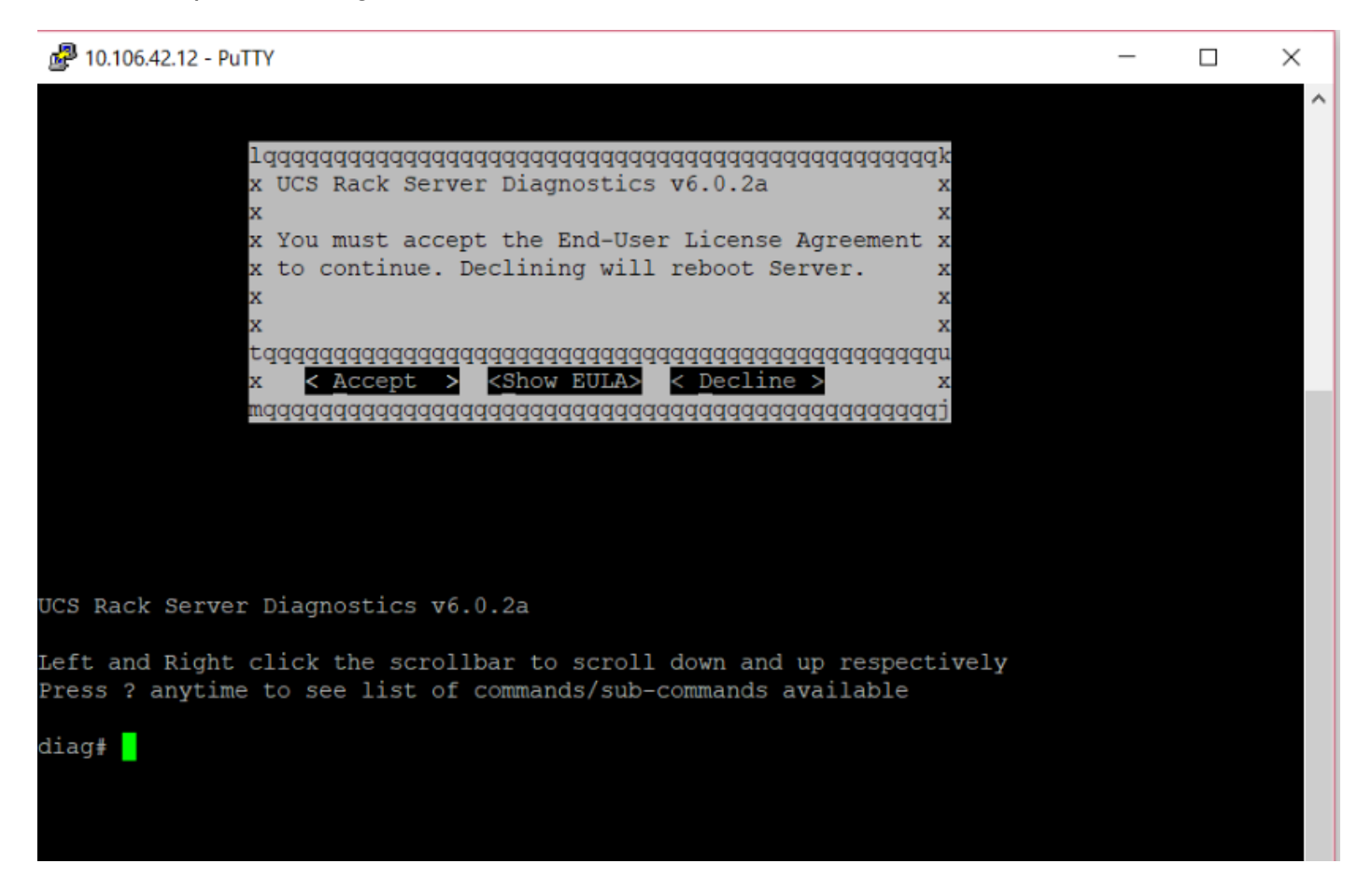

Nota: Verificare che la porta SSH utilizzata nella configurazione SOL sia consentita nella rete.

### **Verifica**

UCS Rack Server Diagnostics v6.0.2a

Fare clic sulla barra di scorrimento a sinistra e a destra per scorrere rispettivamente verso il basso e verso l'alto

Premere? in qualsiasi momento per visualizzare un elenco di comandi/sottocomandi disponibili

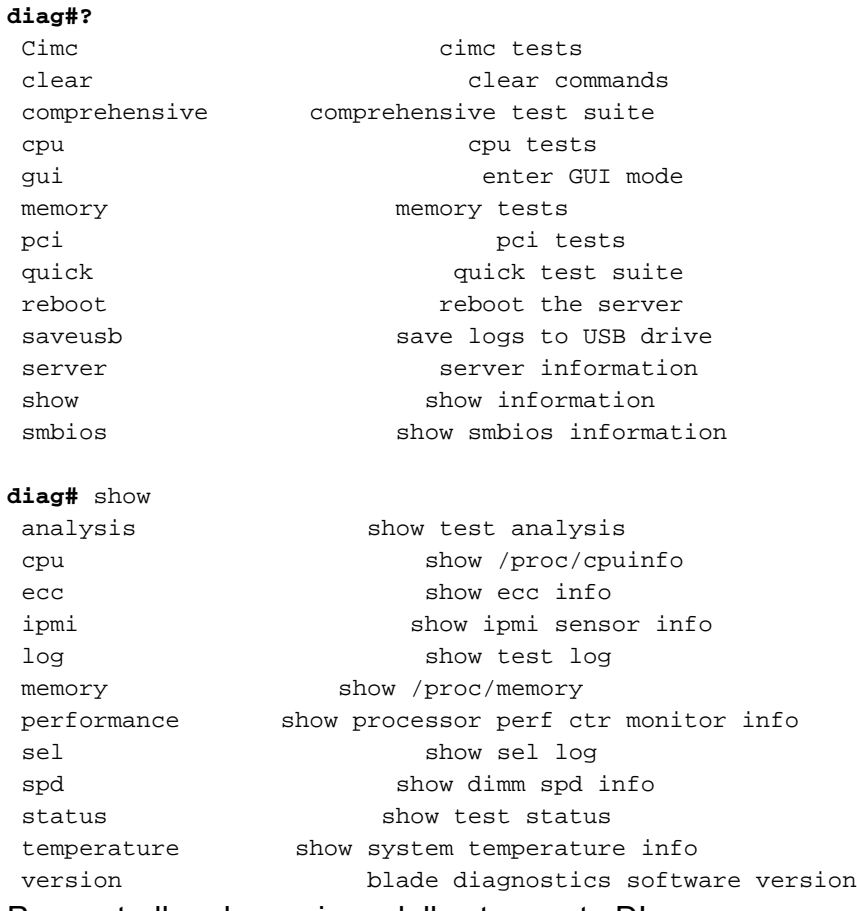

#### Per controllare la versione dello strumento DIag:

**diag#** show version 6.0.2a